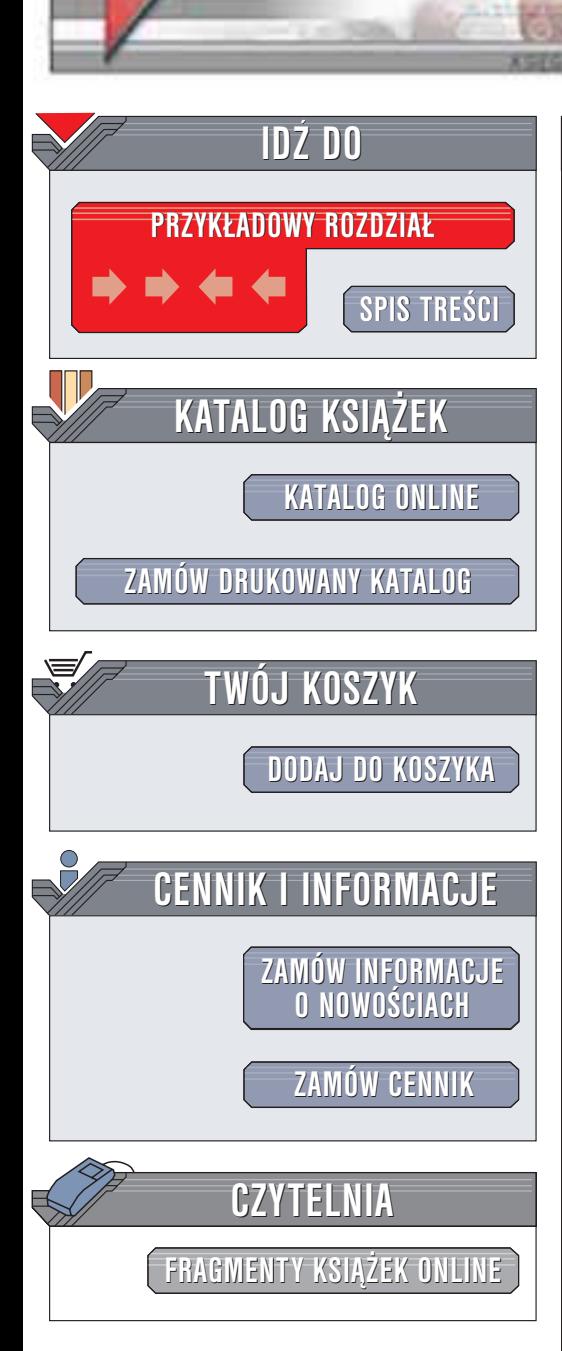

Wydawnictwo Helion ul. Chopina 6 44-100 Gliwice tel. (32)230-98-63 e-mail: [helion@helion.pl](mailto:helion@helion.pl)

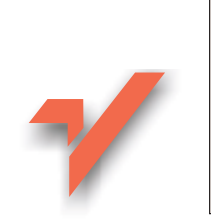

# 3ds max 5. Æwiczenia praktyczne

Autor: Jacek Miklasiewicz ISBN: 83-7197-869-3 Format: B5, stron: 128

helion. $\nu l$ 

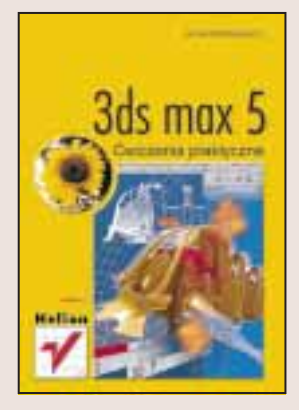

3ds max to najlepiej sprzedające się, profesjonalne oprogramowanie do modelowania, animacji i renderingu efektów specjalnych, animowania postaci i tworzenia gier. Jest to wiodąca w swojej klasie aplikacja używana przez tysiące grafików i animatorów na całym świecie.

Książka "3ds max 5. Ćwiczenia praktyczne" dostarczy Ci w formie ćwiczeń wszelkich niezbednych informacji do rozpoczęcia tworzenia własnych animacji i modeli trójwymiarowych. Krok po kroku poznasz ogromny potencjał tej aplikacji: od zagadnień podstawowych, po tematy bardziej zaawansowane. "3ds max 5. Ćwiczenia praktyczne" przyda się także osobom, które zapoznały się z poprzednimi pozycjami z tej serii poświęconymi 3ds. Znajda tu one nie tylko informacje o możliwościach najnowszej wersji programu, ale także wiele nowych, przydatnych ćwiczeń.

- Podstawowe zasady pracy w 3ds
- Tworzenie, nazywanie i modyfikowanie obiektów
- Opis wybranych opcji Command Panel
- Skala czasu, tworzenie i kontrolowanie klatek kluczowych
- Definiowania materiałów
- Modelowanie poligonalne, Loft i starsze techniki modelowania
- Nowe rodzaje oświetlenia: Light Tracer i Radiosity
- Mapowanie UVW
- Automatyczna animacja w 3dsmax 5

# **Spis treści**

<span id="page-1-0"></span>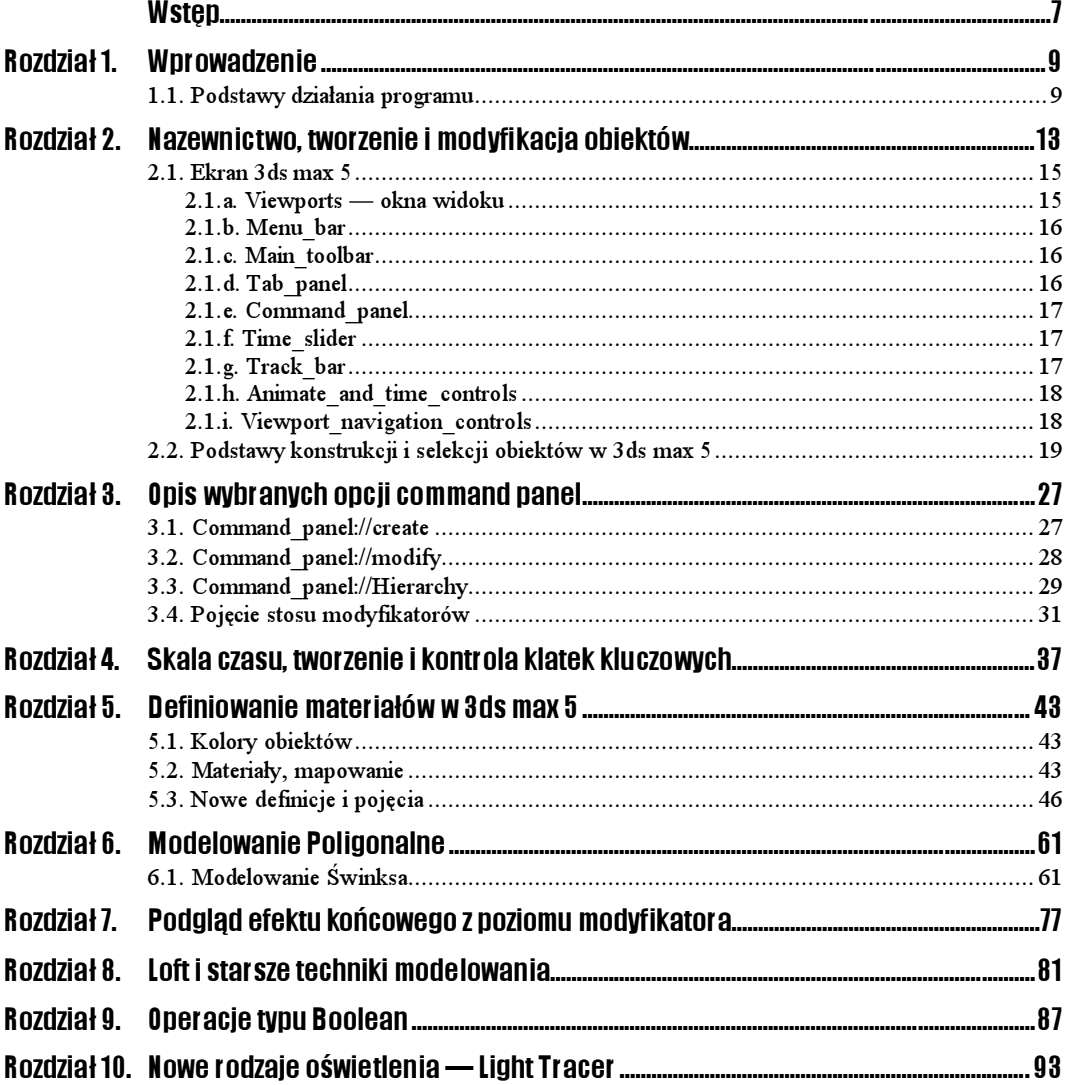

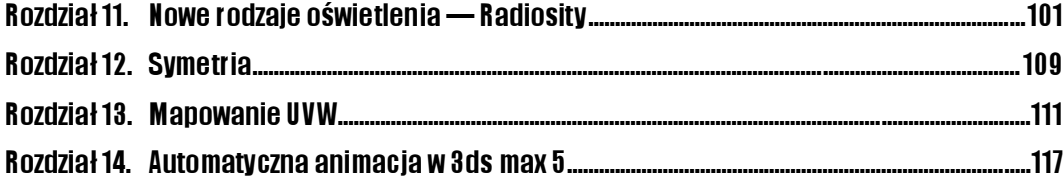

# <span id="page-3-0"></span>Rozdział 8. Loft i starsze techniki modelowania

Nierzadko, zachwycając się nowymi technikami modelowania, zapominamy o starych, ale sprawdzonych sztuczkach grafików. Już kilka lat temu graficy modelowali szybko i,, bezboleśnie", budując ciekawe obiekty dzięki funkcjom programu, które dziś są już nieco archaiczne. Czasami dzieki odmiennej technice możesz zaskoczyć "znawców programu", modelując w kilka minut pokaźnych rozmiarów kobrę<sup>1</sup>... W serii prostych ćwiczeń stworzymy scenę z wężem, zaczniemy od krzywej stanowiącej jego kręgosłup, później "obleczemy" go w ciało, które ukształtujemy na podobieństwo ciała rzeczywistego węża.

# Krzywe, jako obiekty podstawowe

# $6$ wiczenie 8.1.a.  $\longrightarrow$   $6\%$

 $\overline{a}$ 

Zbudujemy w przestrzeni linię, która będzie "szkieletem" węża. Do tego celu należy użyć narzędzia Line znajdującego się w zakładce command panel://Create/Shapes/Splines (rysunek 8.1). Postaraj się zbudować ją tak, aby początek lub koniec linii znajdował się w takim miejscu, w jakim będzie można umieścić głowę węża.

Przejdź do zakładki command\_panel://Modify i wybierz tryb edycji Vertex w oknie stosu modyfikatorów (rysunek 8.2). Możesz teraz poprawić ewentualne błędy w pozycji wierzchołków.

Włącz w grupie Display opcję Display Vertex Numbers (rysunek 8.2), opcja ta pokaże kolejność wierzchołków wynikłą z ich tworzenia. Pomoże Ci to określić, w którym kierunku będzie budowany Twój wąż.

<sup>1</sup> Kobra — a. Wąż jadowity, pospolicie występujący na terenach Australii i Ameryki Południowej. Dorosły osobnik osiąga do 4 metrów długości. b. Popularny serial kryminalny —  $p$ rzyp. aut.

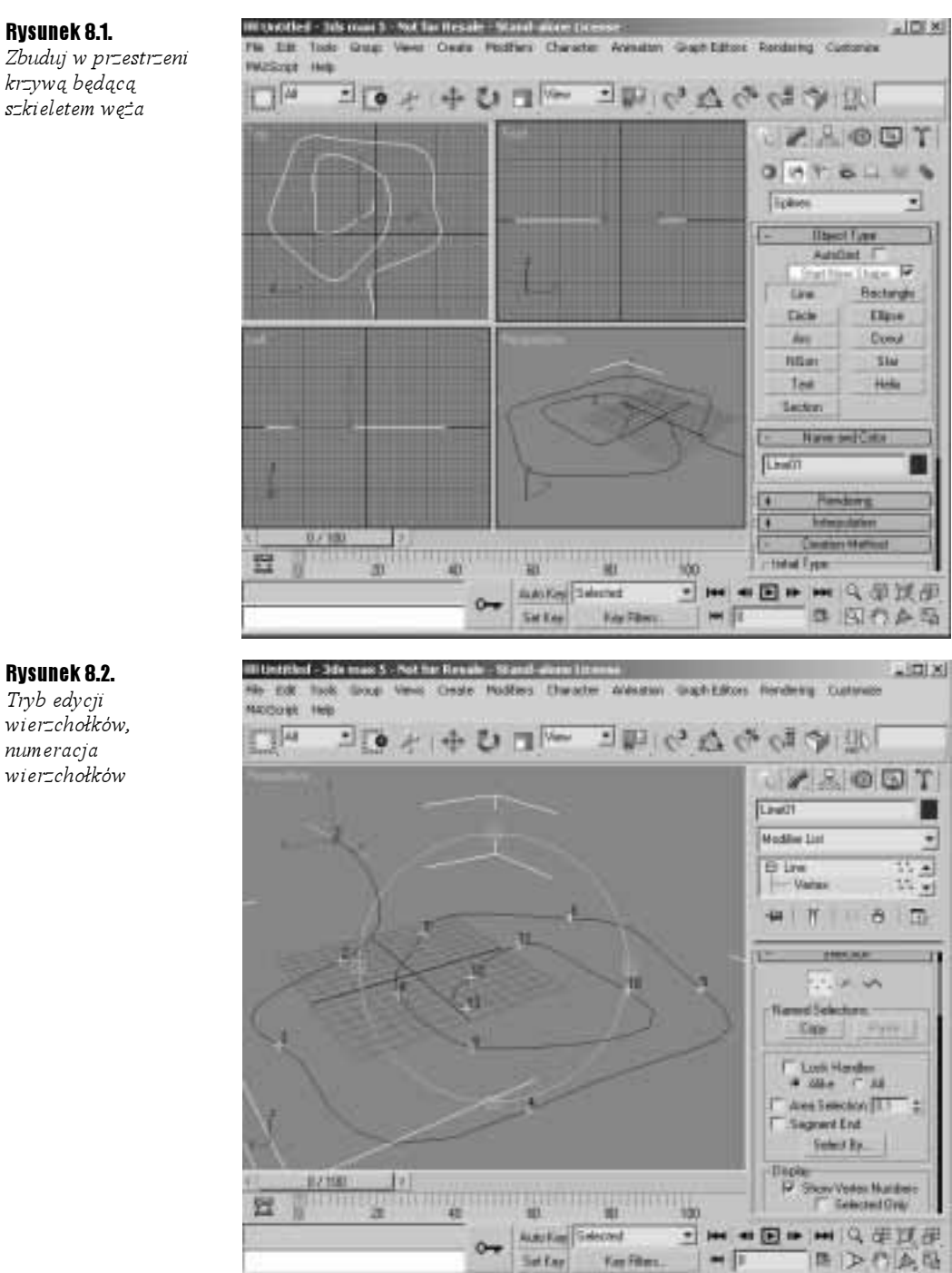

### Rysunek 8.1.

Zbuduj w przestrzeni krzywą będącą szkieletem węża

# Definiowanie przekroju

#### Ćwiczenie 8.1.b. …ින්

Stwórz koło, używając narzędzia Circle znajdującego się w zakładce command\_panel:// Create/Shapes/Splines) (rysunek 8.1). Może to być też elipsa (rysunek 8.3), ważne jest, aby była to linia zamknięta — Closed Spline, przekrój węża umieść w przestrzeni w dowolnym miejscu — nie musi on znajdować się na linii będącej szkieletem węża (rysunek 8.3).

Rysunek 8.3.

Przekrój węża

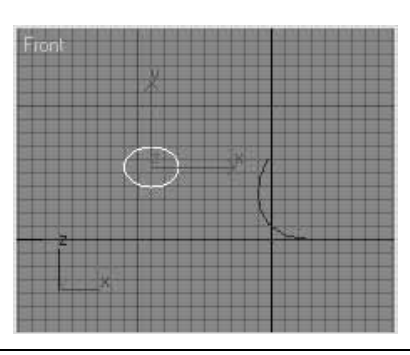

## Budowa poligonu za pomocą funkcji Loft

 $6$ wiczenie 8.1.c.  $-40$ 

Teraz dokonasz "przetłoczenia" powierzchni opisanej przez przekrój po ścieżce, którą tworzy szkielet węża.

Zaznacz przekrój węża (czyli kształt — Shape), a następnie otwórz command\_panel:// Create/Geometry/Compound Objects (rysunek 8.4) i wybierz z menu funkcję Loft. Loft otworzy w panelu Modify pole Creation Method (rysunek 8.4), w którym program poprosi Cię o podanie ścieżki (Get Path) lub kształtu (Get Shape).

Rysunek 8.4. Wybór funkcji Loft

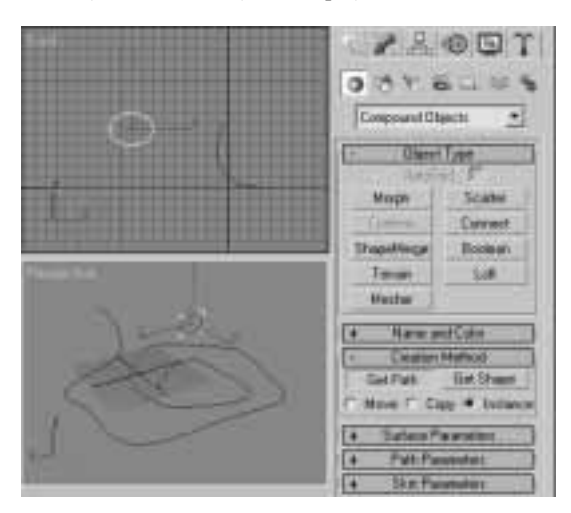

Ponieważ kształt (ang. Shape) wybrałeś przed zastosowaniem funkcji Loft, kliknij przycisk Get Path, a następnie linię, która symbolizuje szkielet gada.

Efekt poprawnie wykonanej funkcji Loft powinien wyglądać podobnie jak pokazany na rysunku 8.5. Teraz zmień kształt przekroju węża. Aby tego dokonać, musisz przejść do zakładki w panelu Modify. Zwróć uwagę, że musisz zaznaczyć obiekt Loft01 powstały dzięki użyciu funkcji Loft.

Rysunek 8.5. Efekt działania Loft

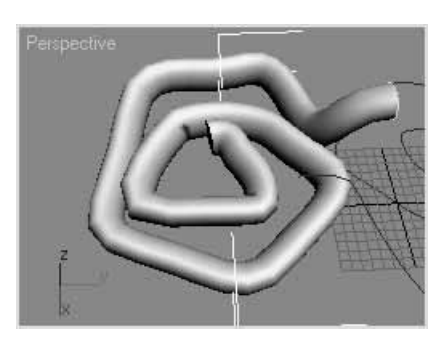

Przejdź do zakładki command\_panel://Modify i odszukaj w niej zakładkę Deformations oraz przycisk Scale (rysunek 8.6). Kliknij przycisk Scale, 3ds max 5 otworzy okno edycji deformacji profilu Shape wzdłuż krzywej Path (rysunek 8.6).

### Rysunek 8.6.

Edycja kształtu przekroju w stosunku do miejsca w szkielecie węża

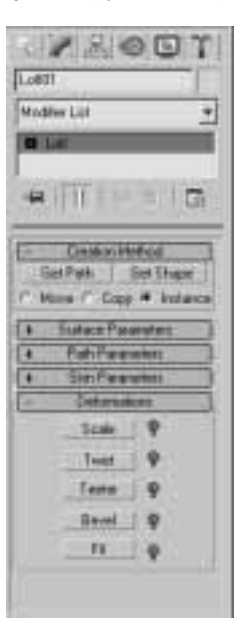

Korzystając z opcji okna Scale Deformation i opcji Insert Point \* (która pozwala na dodawanie punktów do krzywej), stwórz krzywą pokazaną na rysunku 8.7.

Możesz też uniezależnić edycję krzywych X i Y, wyłączając przycisk Make Symetrical w oknie Scale Deformation (rysunek 8.7). Wówczas odpowiednio korzystaj z opcji podglądu krzywych dla osi X i Y — Display XY Axes

Przesuń stworzone przez siebie punkty w wybrane miejsce, korzystając z funkcji Move Control Point , zawsze gdy się pomylisz, możesz wykorzystać odpowiednio: usunięcie punktu Delete Point lub Reset krzywej .

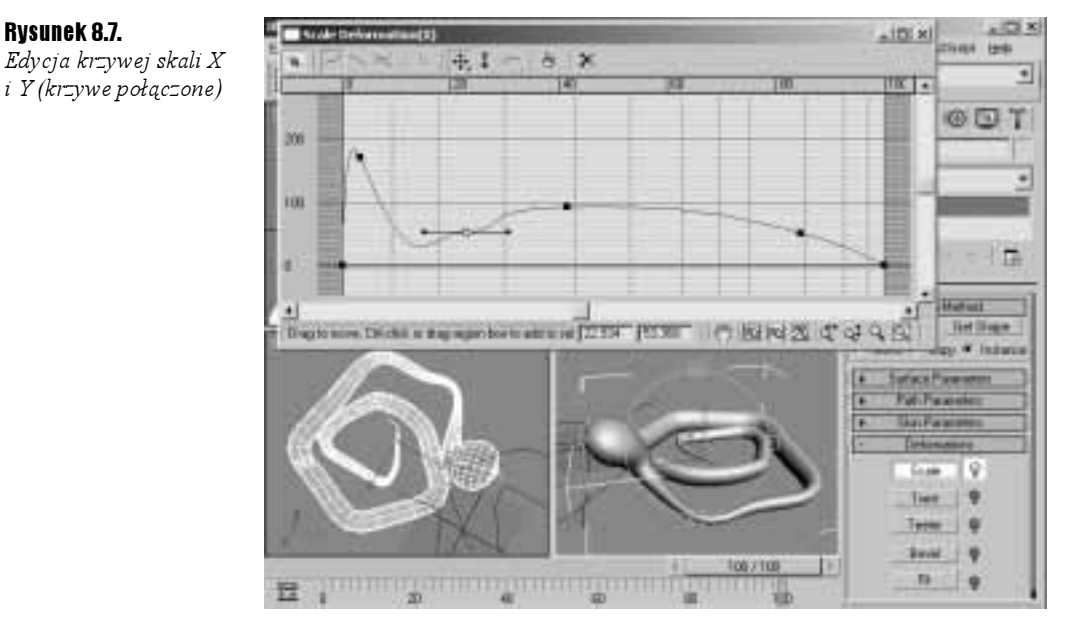

I prawie gotowe! Twój wąż nie jest jeszcze w pełni skończony, ale poznałeś już sposób regulacji skali przekroju Shape wzdłuż ścieżki Path. Teraz, dzięki funkcji Loft, możesz przeprowadzić szereg ćwiczeń utrwalających.

Scene z Kobra znajdziesz pod adresem http://www.quedex.com/helion/kobra.max, dokładnie w postaci pokazanej na rysunku 8.8. Zwróć uwagę, że podobnie jak w poprzednich przykładach oczy i zęby stanowią odrębne obiekty. Warto również zauważyć, że możesz modyfikować Kobrę tak długo, dopóki nie zamienisz jej w obiekt typu Editable Poly.

Rysunek 8.8. Kobra gotowa do działania

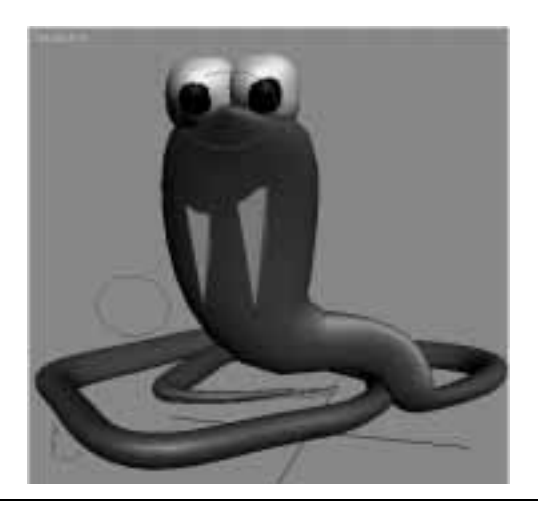